## Vormen veranderen (photoshop 2019)

- 1. Open een nw. Document van H: 750px en Br: 600px
- 2. Open de afbeelding van de dame en verklein
- 3. Neem het toverstafje en klik op de achtergrond
- 4. Ga naar selecteren---omkeren---selecteren en maskeren (in eerdere versies is het randen verfijnen) en zet de rand dedectie op 3,9 px en veeg over de losse haren aan de rand, zet de uitvoer op---nieuwe laag---ok
- 5. nw. Laag onder dame---ctrl + klik opnw. laag

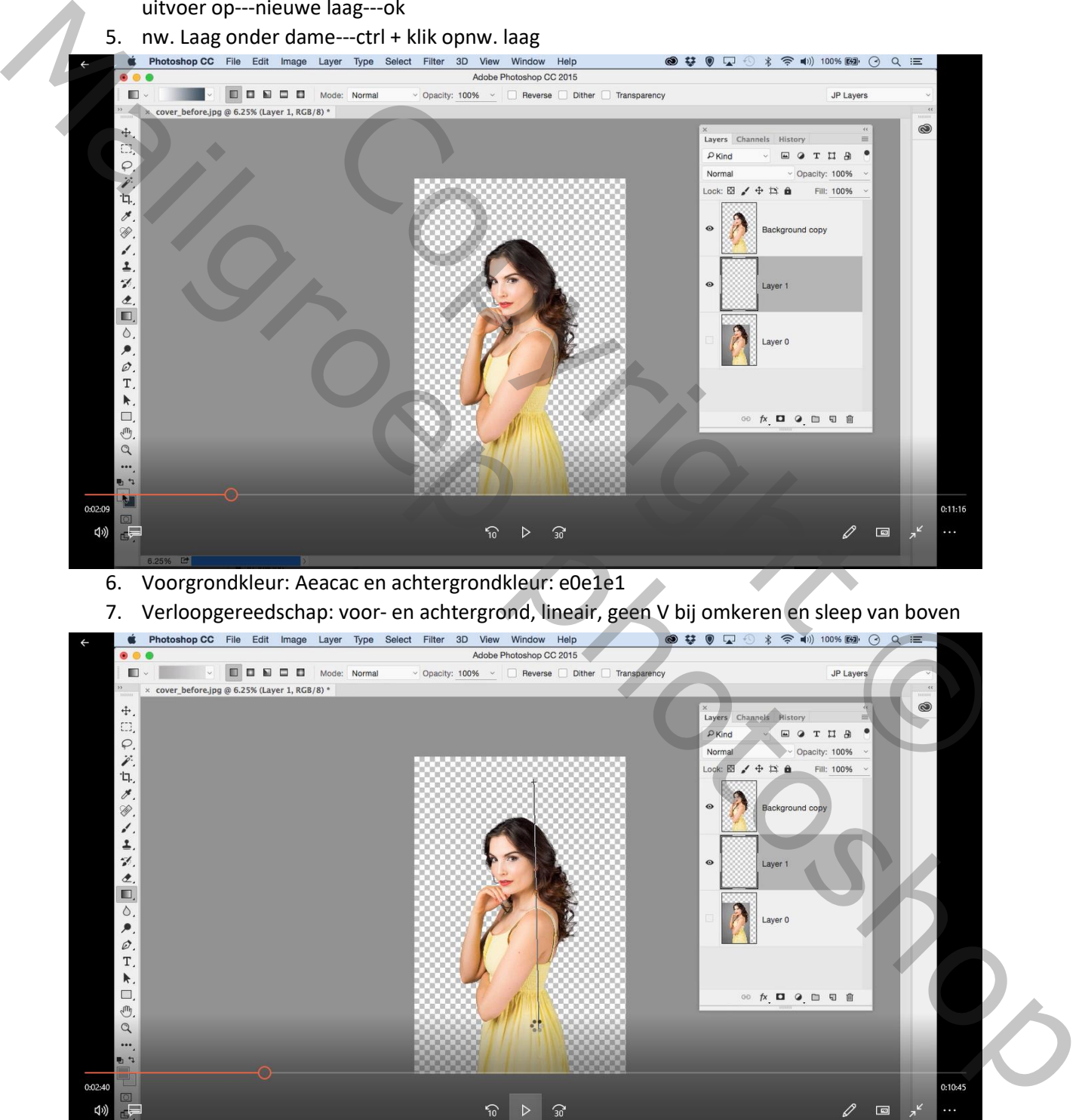

- 6. Voorgrondkleur: Aeacac en achtergrondkleur: e0e1e1
- 7. Verloopgereedschap: voor- en achtergrond, lineair, geen V bij omkeren en sleep van boven

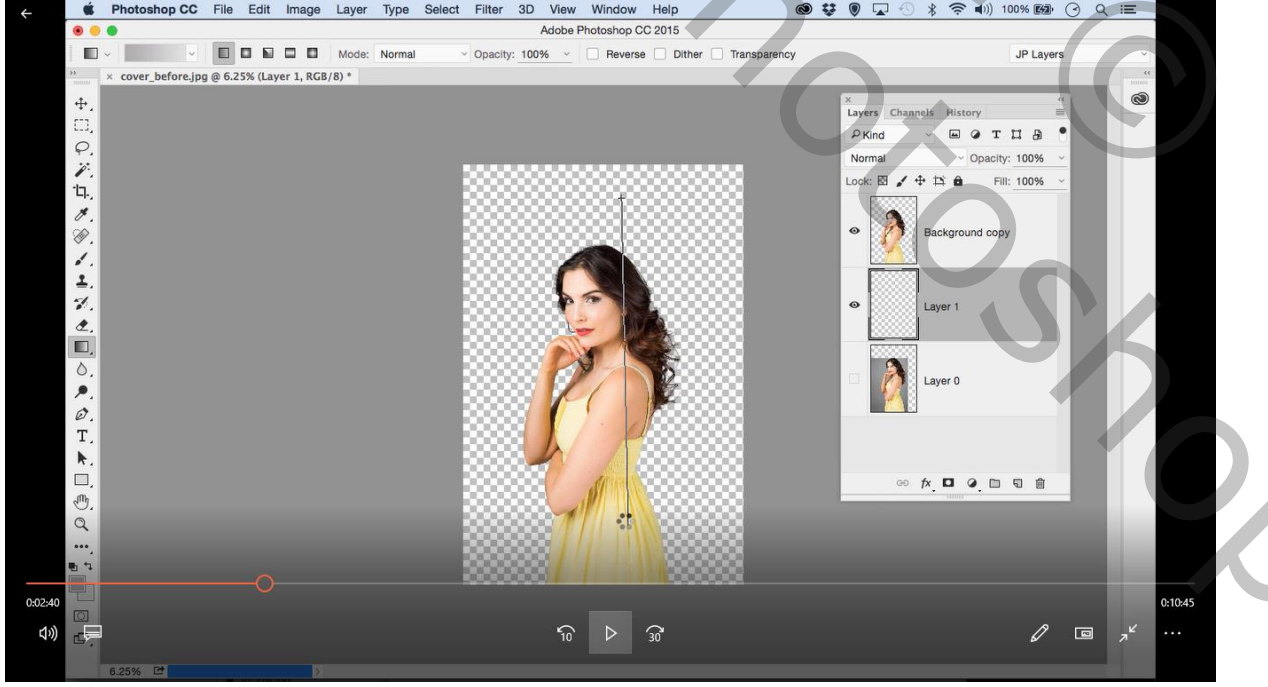

naar onder

- 8. De dame is los van de achtergrond want wij willen er voor en achter vormen brengen
- 9. Selecteer aangepaste vormen ---vormen---en kies een driehoek ,

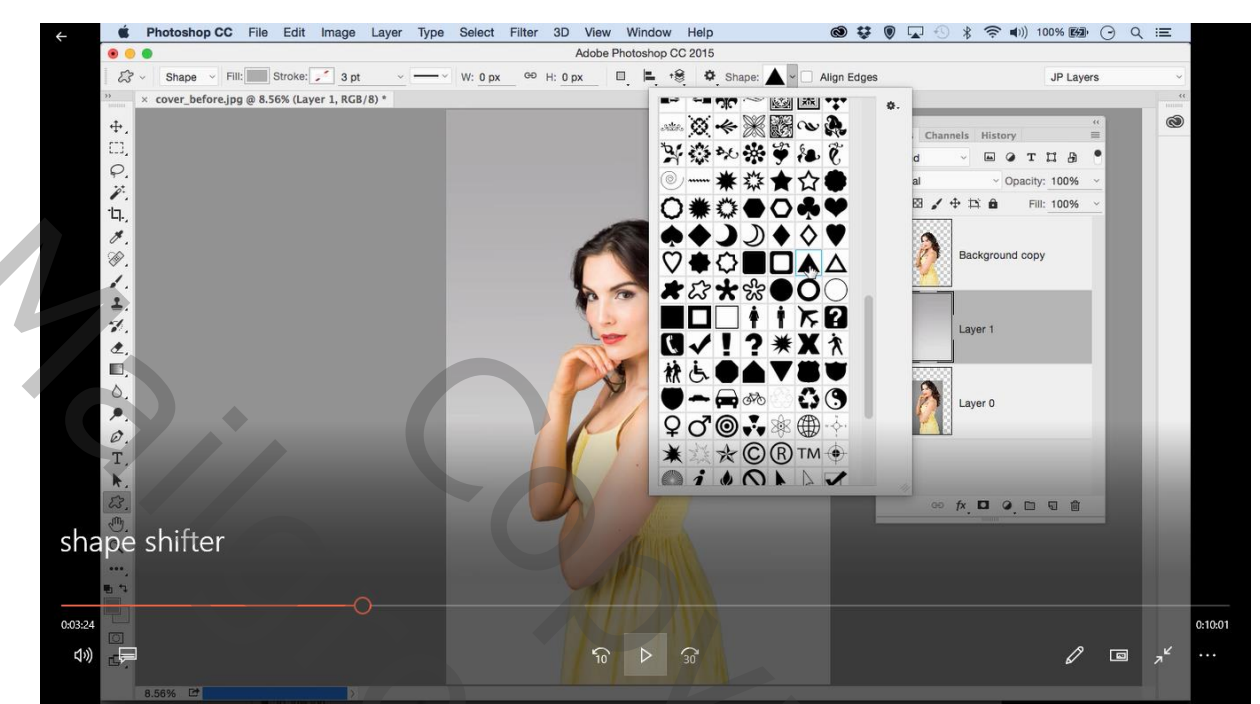

10. Teken een gelijkbenige driehoek door shift +slepen

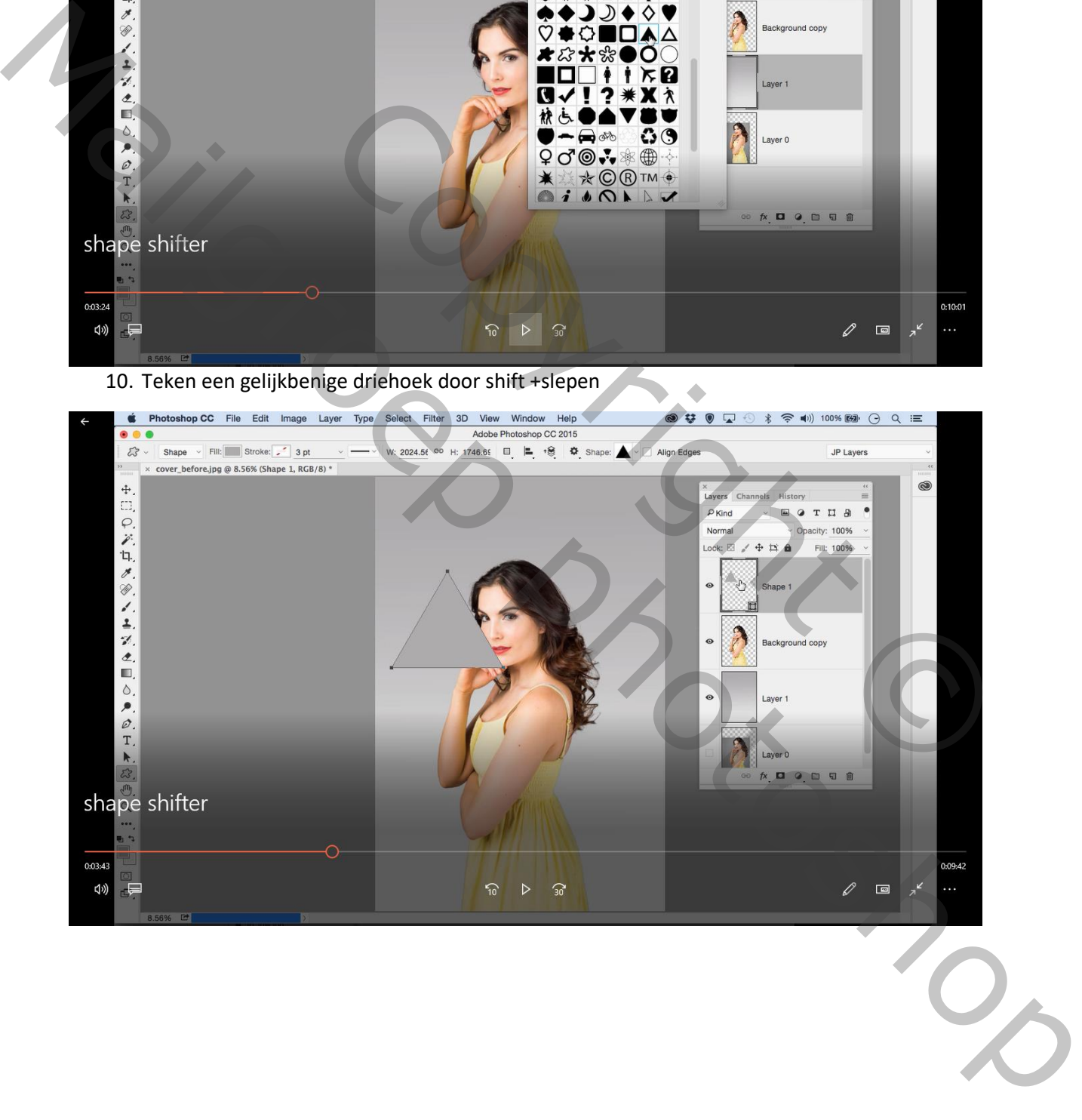

- 11. Dubbelklik op icoontje van laag driehoek en kies een gele kleur
- 12. bewerken---transformatie---verticaal draaien en zet juist

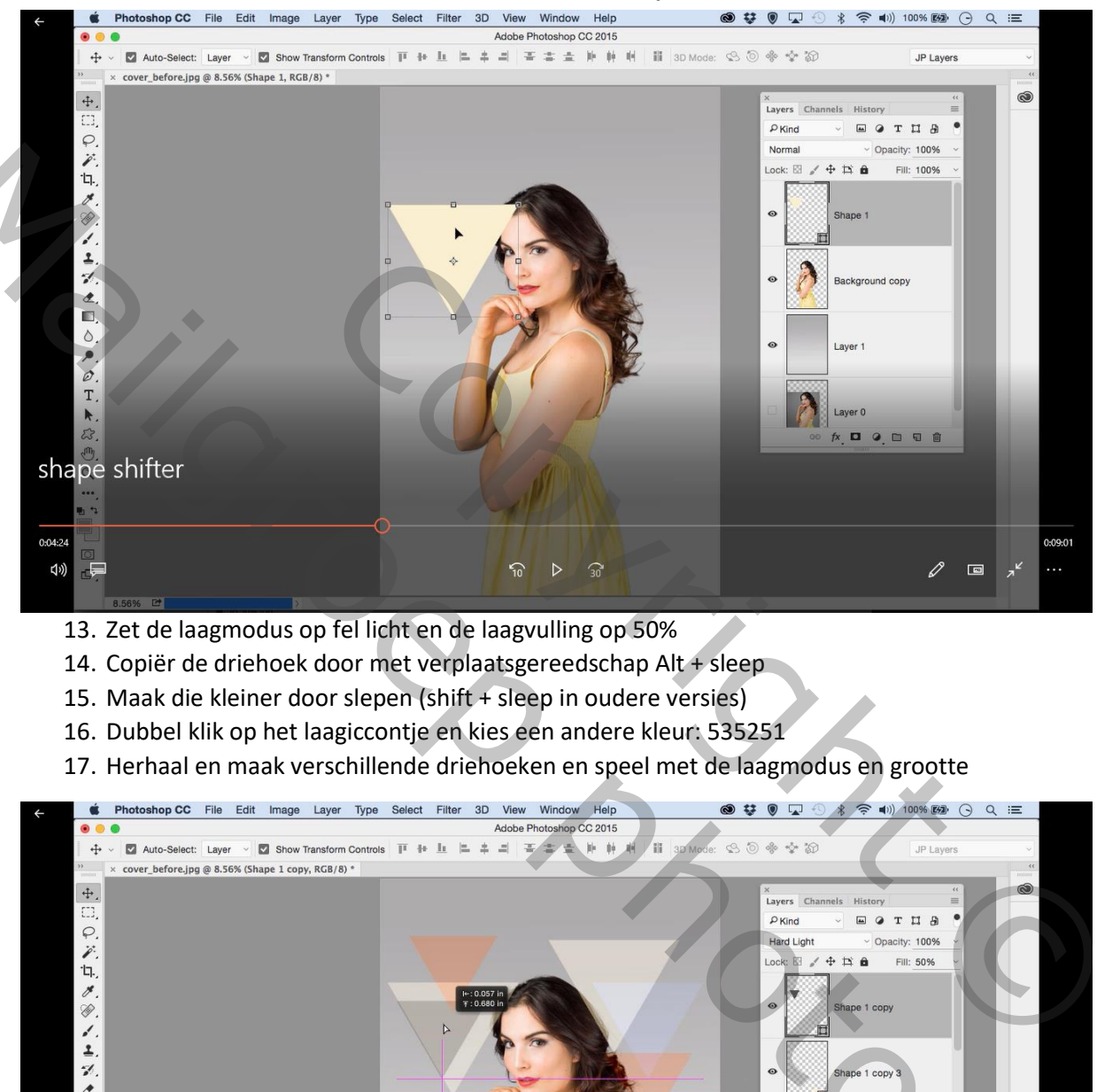

- 13. Zet de laagmodus op fel licht en de laagvulling op 50%
- 14. Copiër de driehoek door met verplaatsgereedschap Alt + sleep
- 15. Maak die kleiner door slepen (shift + sleep in oudere versies)
- 16. Dubbel klik op het laagiccontje en kies een andere kleur: 535251
- 17. Herhaal en maak verschillende driehoeken en speel met de laagmodus en grootte

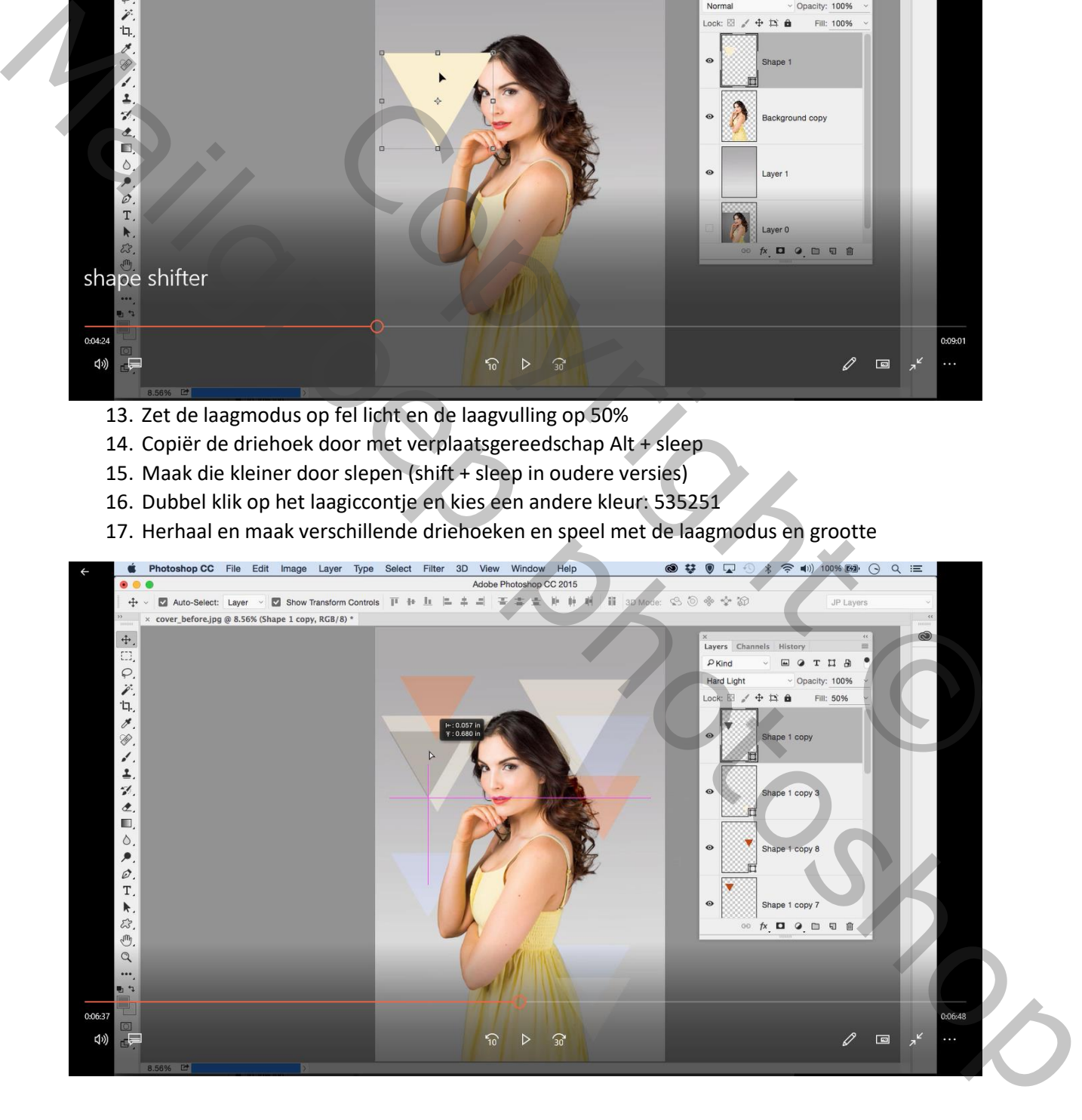

- 18. Selecteer nu de verlooplaag en nw. Laag boven de verlooplaag
- 19. Neem uw ovaal vormgereedschap en shift + trek een ronde rond het hoofd
- 20. Dubbelklik op laag iccontje om kleur te veranderen en kies een laagmodus : fel licht en

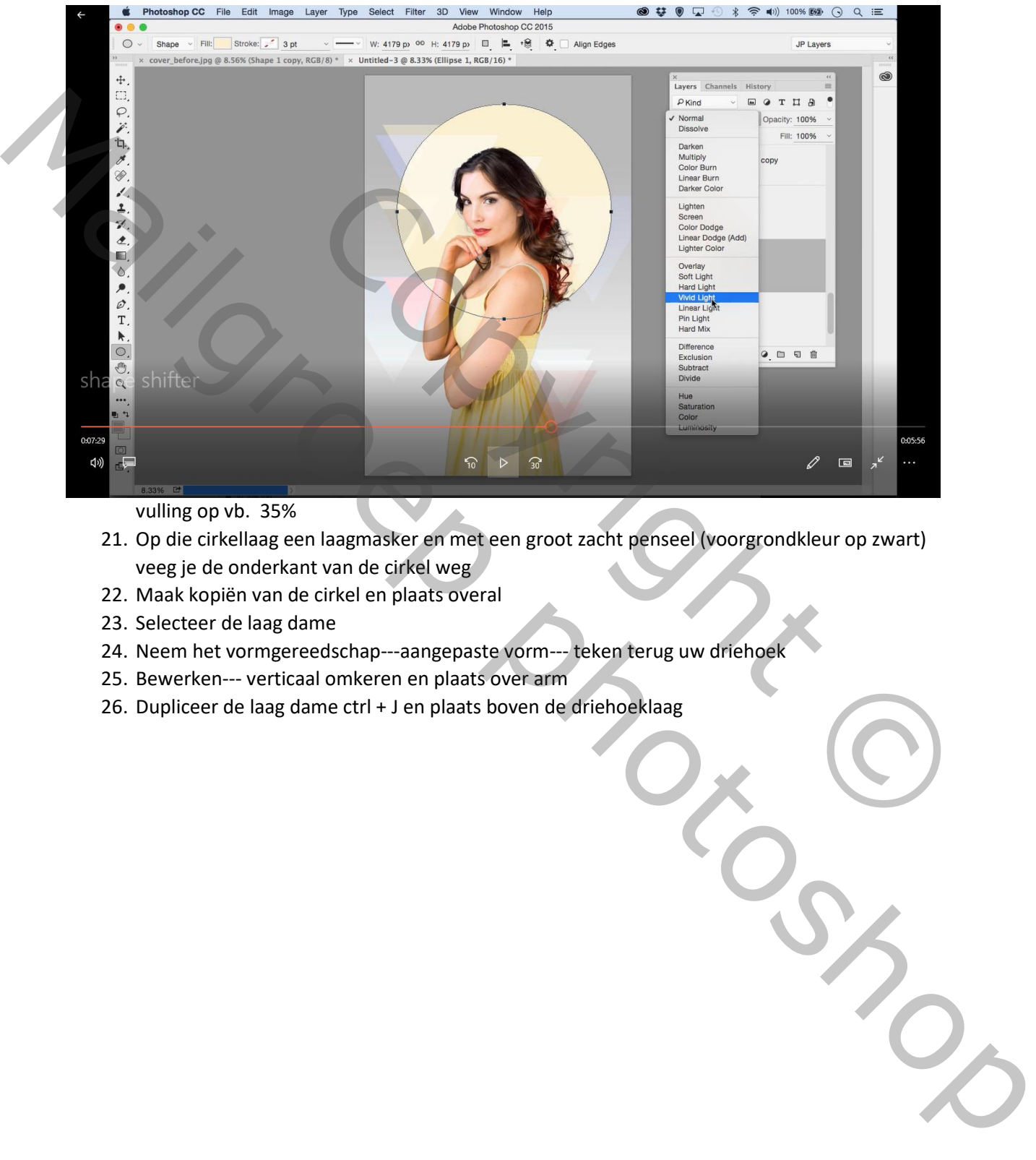

vulling op vb. 35%

- 21. Op die cirkellaag een laagmasker en met een groot zacht penseel (voorgrondkleur op zwart) veeg je de onderkant van de cirkel weg
- 22. Maak kopiën van de cirkel en plaats overal
- 23. Selecteer de laag dame
- 24. Neem het vormgereedschap---aangepaste vorm--- teken terug uw driehoek
- 25. Bewerken--- verticaal omkeren en plaats over arm
- 26. Dupliceer de laag dame ctrl + J en plaats boven de driehoeklaag

## 27. Uitknipmasker maken Alt + klik tussen de 2 lagen

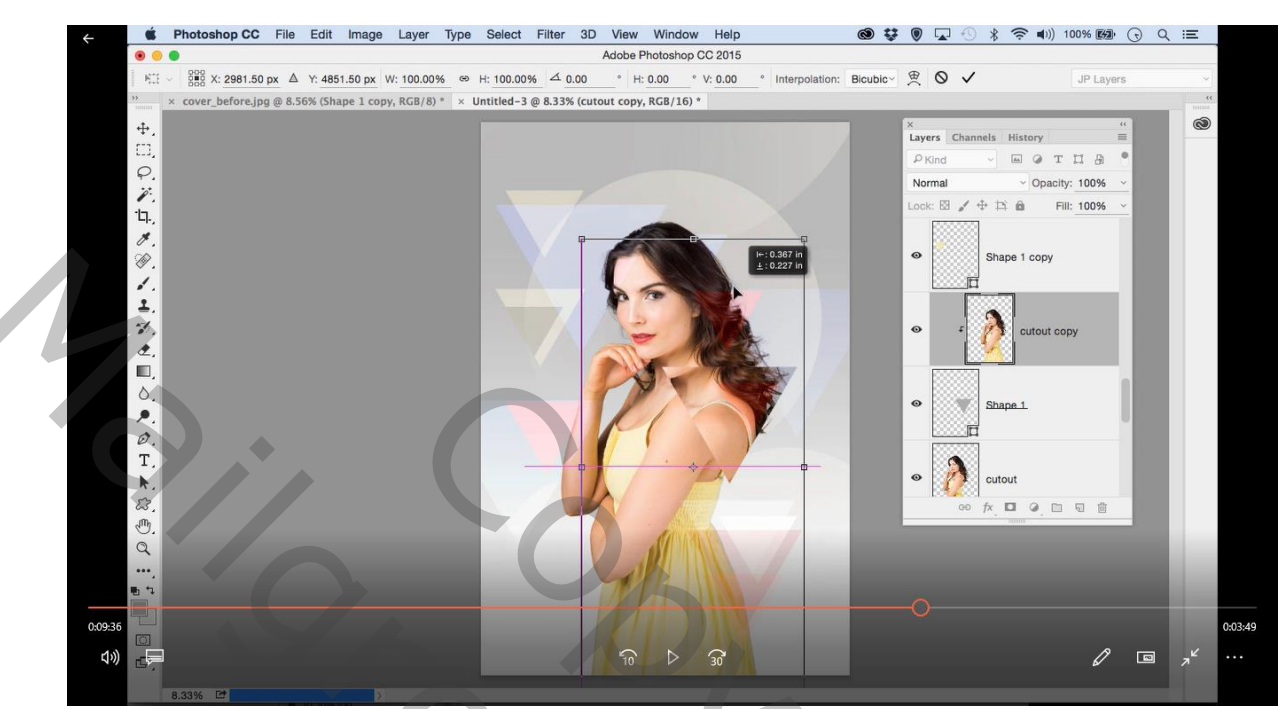

28. Verplaats de uitkniplaag met dame en je driehoek is gevuld met een deel van de dame

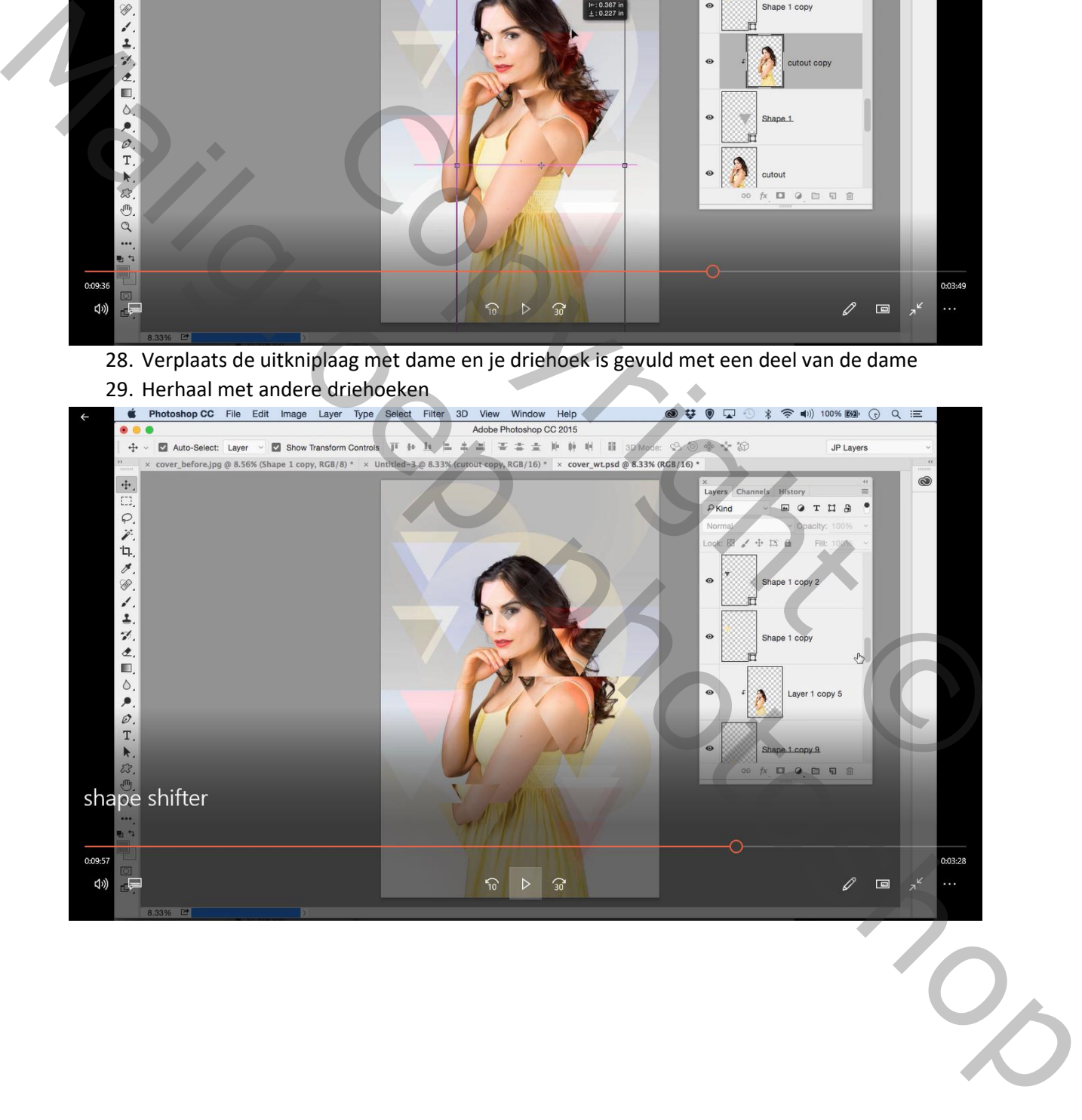

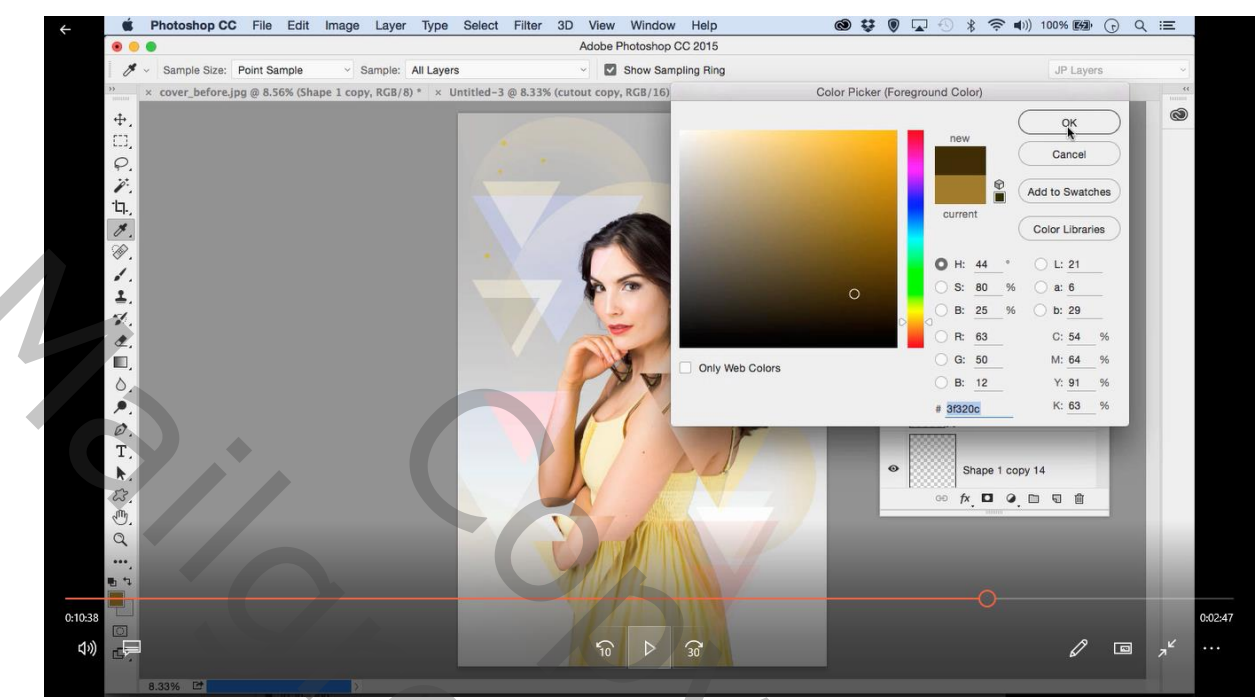

30. Nw. Laag helemaal boven en met een klein hard penseel (kleur kies je zelf) stippen maken

## 31. Of open het deelvenster penseel:

## a. Vorm penseeluiteinde :gr 9%, hardheid 85%, tussenruimten 463<br>  $\bullet \bullet \bullet \Box \circ \ast \circ \bullet$ and  $\bullet \circ \bullet \circ \ast \circ \bullet$ and  $\bullet \circ \bullet \circ \ast \circ \bullet$ and  $\bullet \circ \ast \circ \bullet$ and  $\bullet \circ \ast \circ \bullet$ and  $\bullet \circ \ast \circ \bullet$

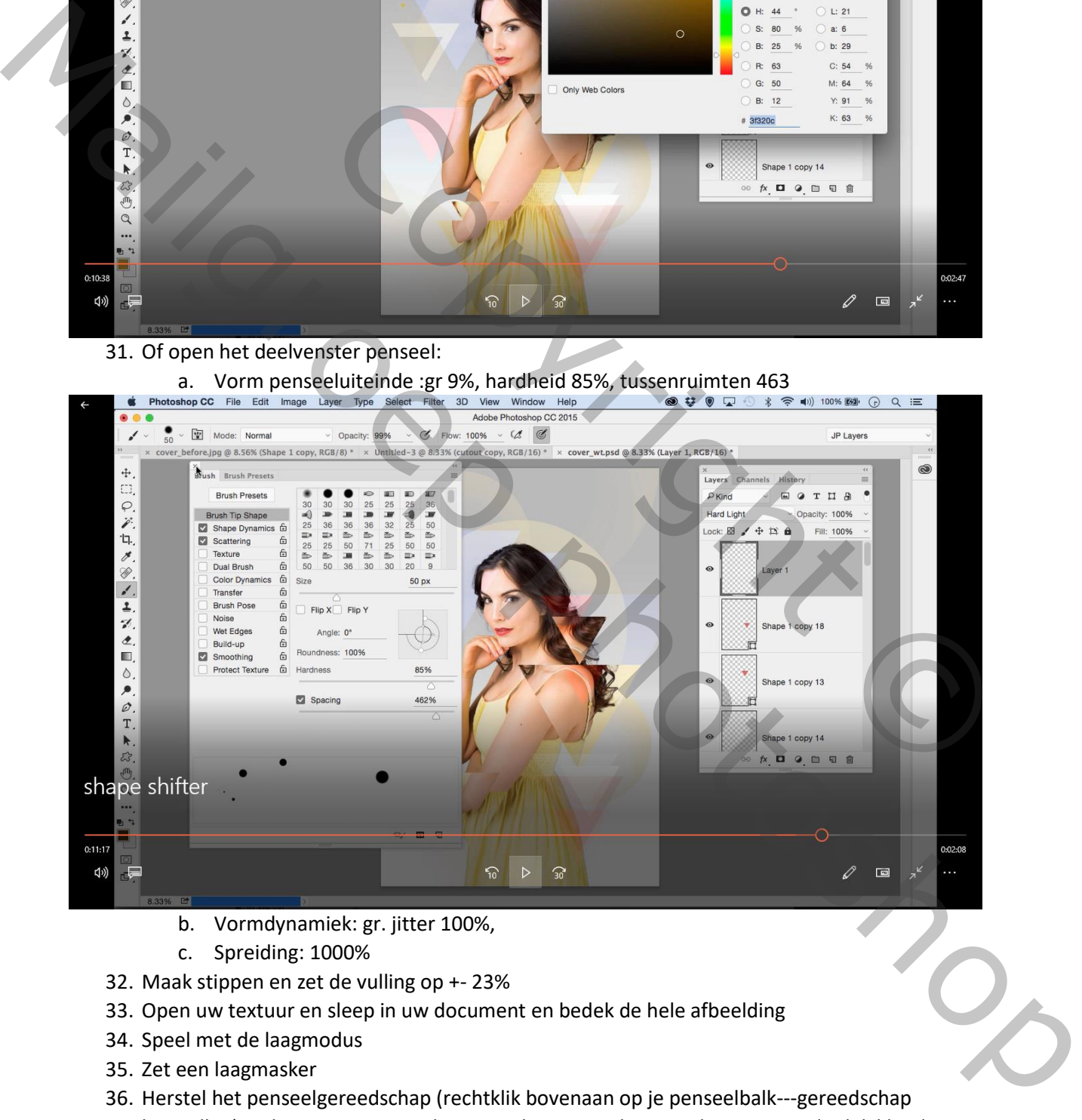

- b. Vormdynamiek: gr. jitter 100%,
- c. Spreiding: 1000%
- 32. Maak stippen en zet de vulling op +- 23%
- 33. Open uw textuur en sleep in uw document en bedek de hele afbeelding
- 34. Speel met de laagmodus
- 35. Zet een laagmasker
- 36. Herstel het penseelgereedschap (rechtklik bovenaan op je penseelbalk---gereedschap herstellen) en kies een groot zacht penseelveeg over het gezicht om meer duidelijkheid, dubbelklik op het masker en verminder de dekkingtot 63%

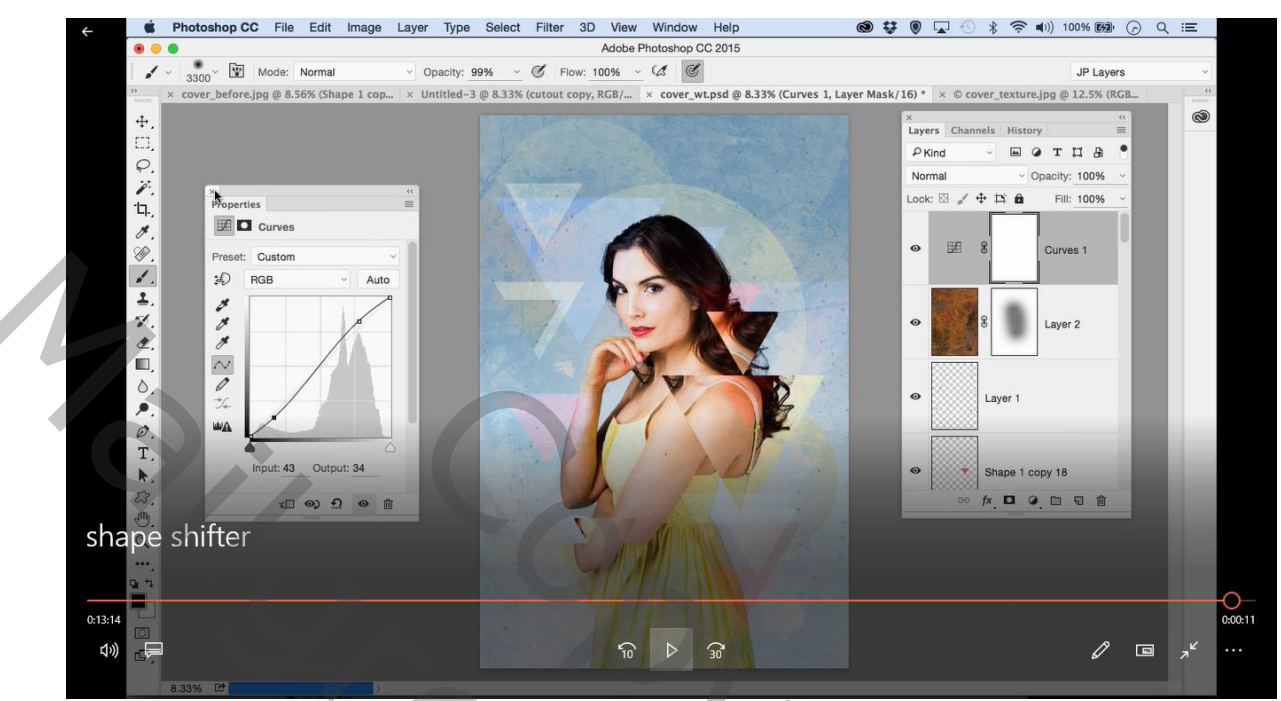

37. Tot slot aanpassingslaag curven: input 43% en output 34%

38. Eindresultaat:

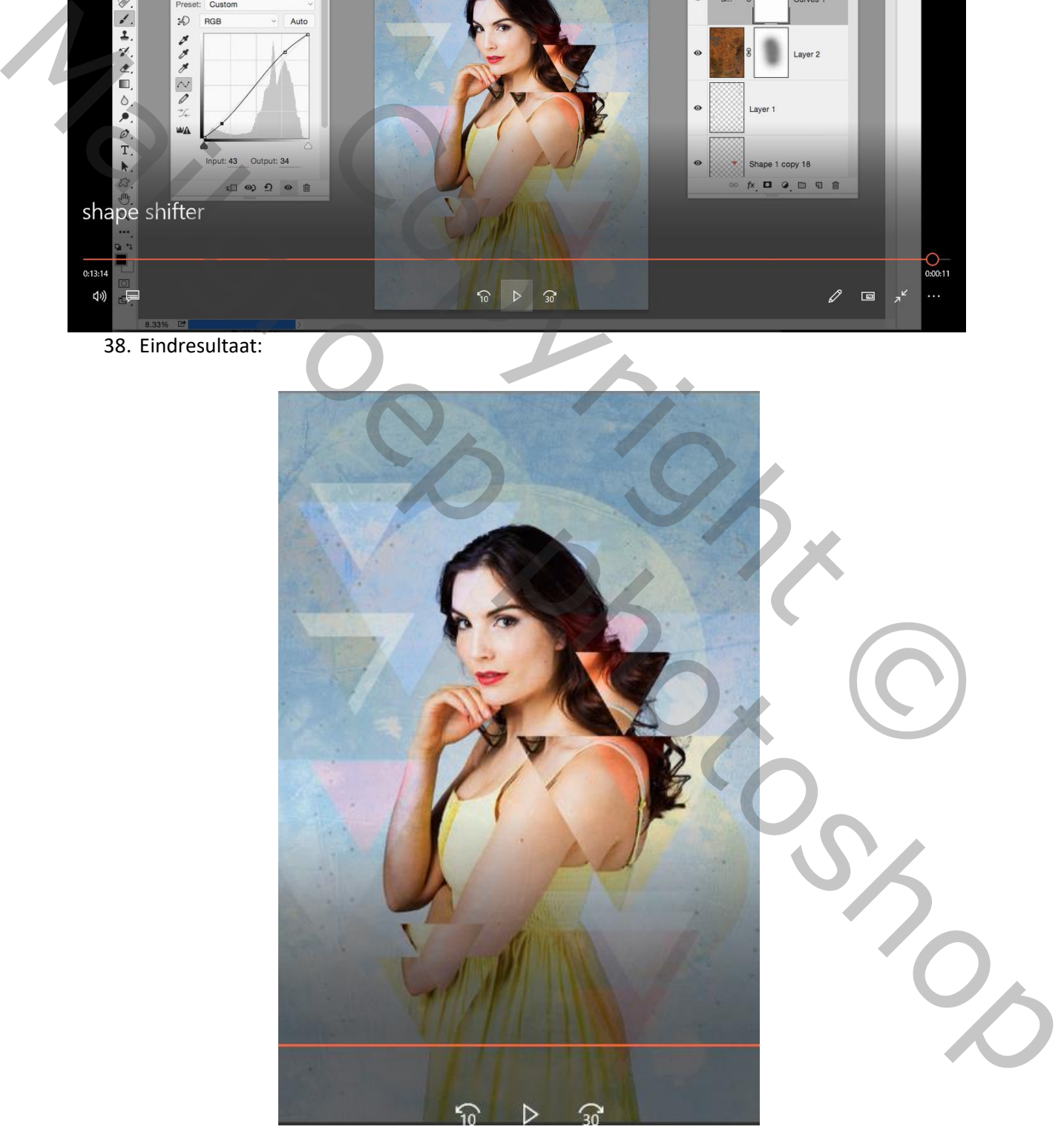